- Download the firmware
	- 1. Visit <https://www.nuxefx.com/mg-30.html> using your preferred broswer.
	- 2. Scroll the page down a little bit , click the **Support** tag to jump down to the **Support** section of the product page. This is where you can find the documentations, new firmware, editor software and drivers etc.

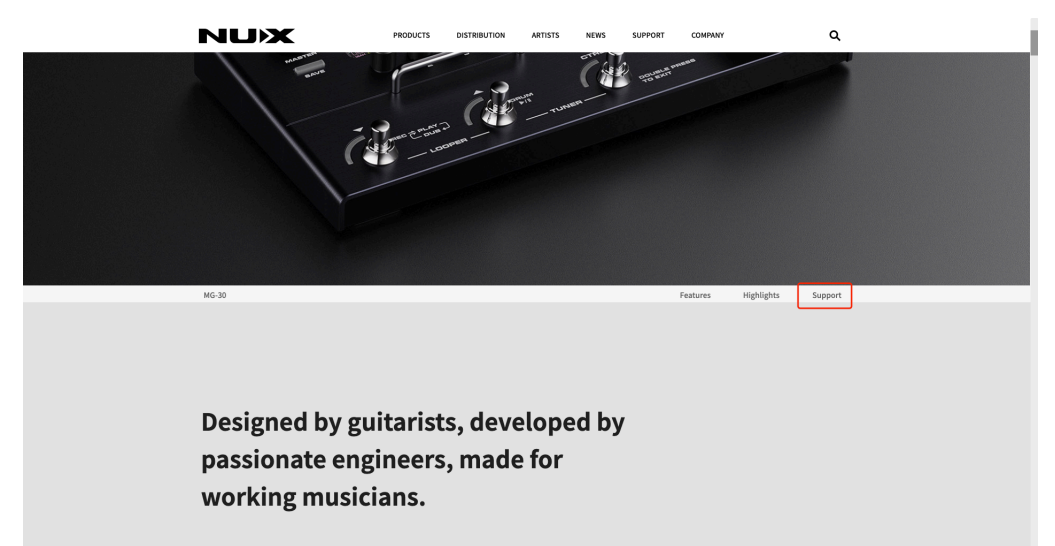

- 3. Download either the Windows or Mac firmware update kit depending on your operating system.
- 4. Unzip the downloaded file, you should can see a folder containing one "NUX Device Updater" and a .bin file(firmware itself).

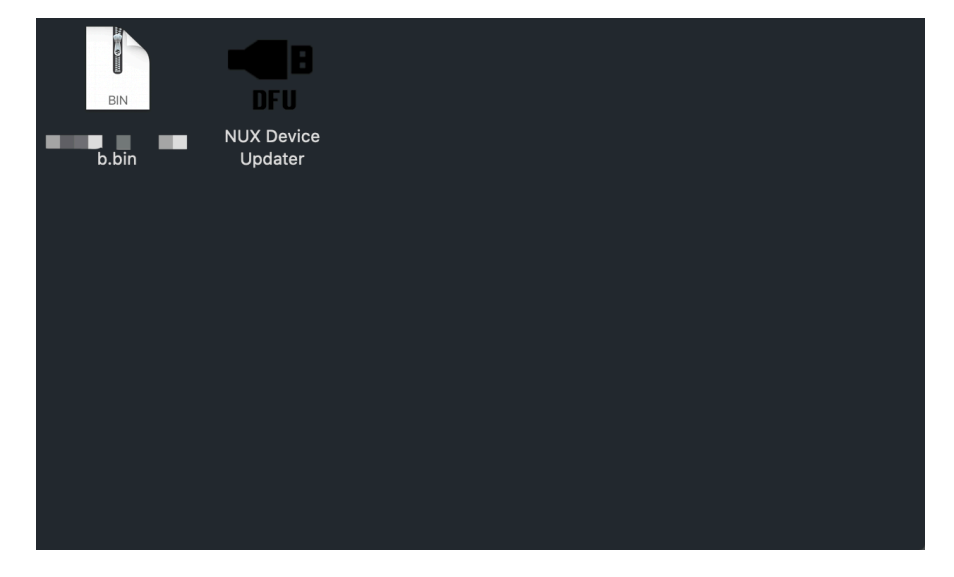

- Connect MG-30 to your computer & Active the update mode.
	- 1. Connect MG-30 to your computer using the included USB-C cable.

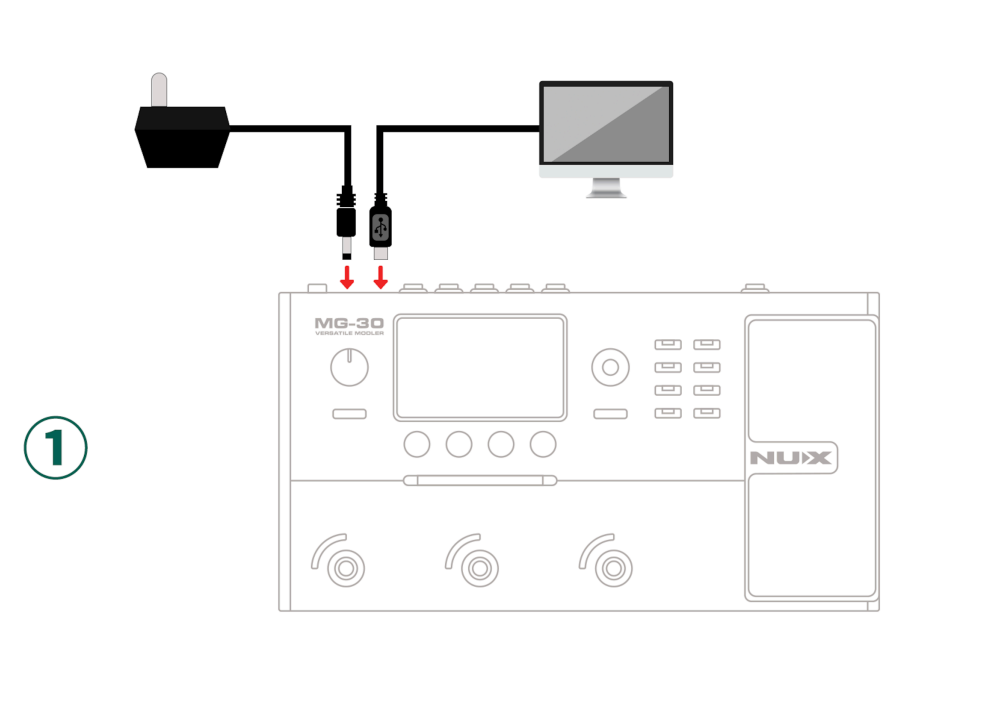

- 2. Run "NUX DFU Updater"
- 3. Press and hold down both the **Down** and **Up** foot-switches while turning on the power switch, release the foot-switches until you see "Device Firmware Update" on MG-30's display; the "NUX DFU Updater" should now indicates "Device Connected"

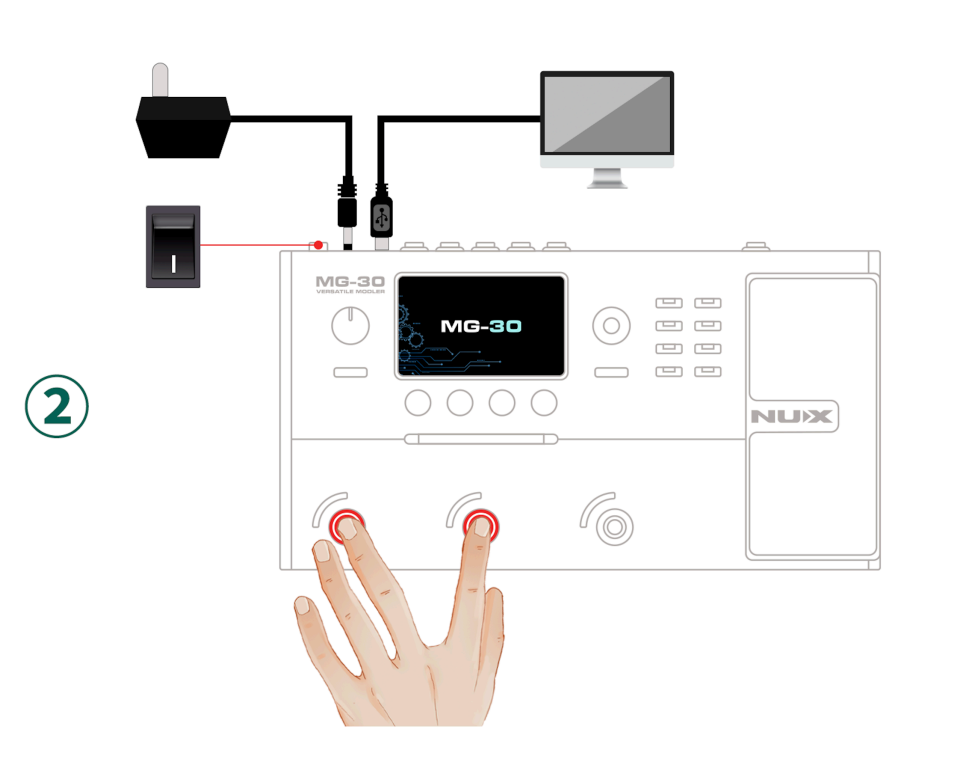

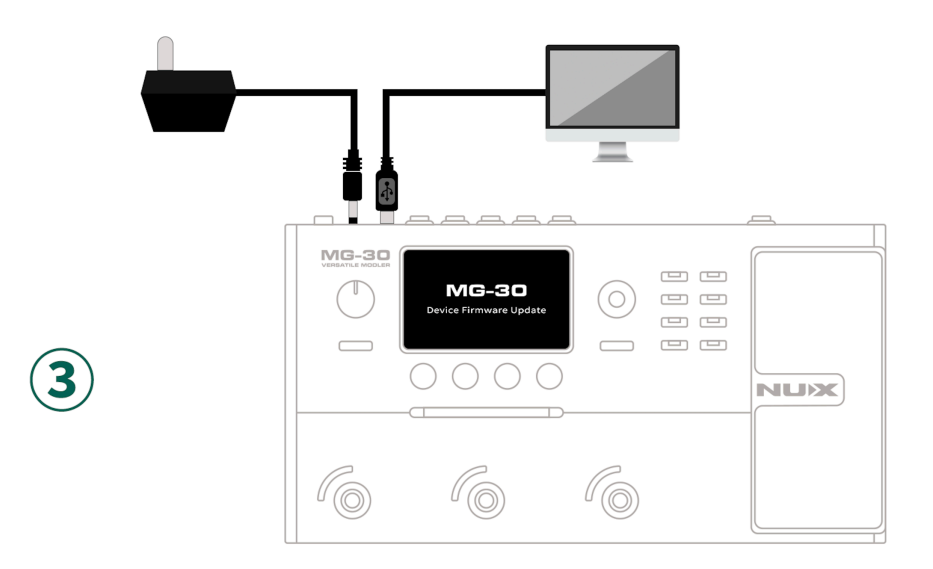

- Updating the firmware.
	- 1. Select the new firmware bin file; Click "Start Update" button to proceed.
	- 2. Wait until the progress ends.

WARNING: DO NOT Unplug the USB-C Cable nor the Power Supply during the update.

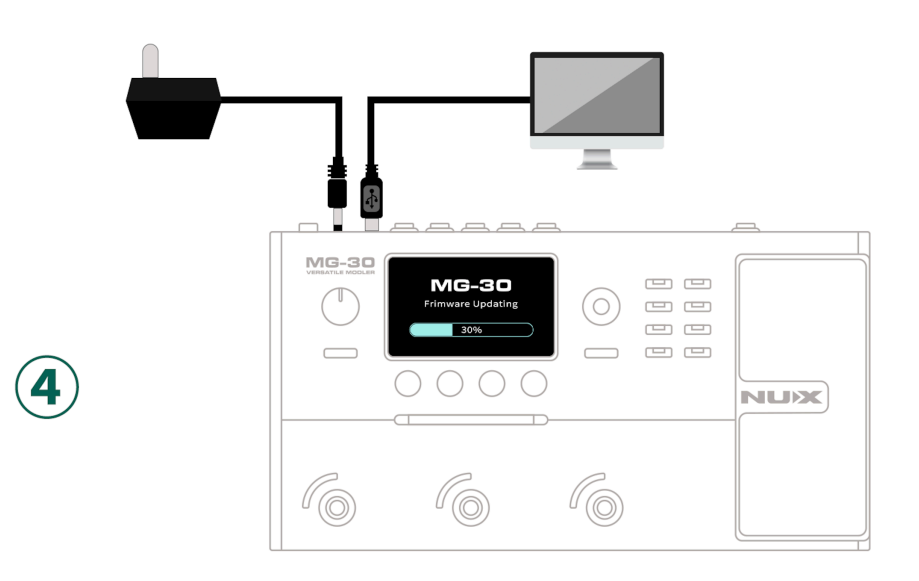

- 3. When the firmware update process is complete, close "NUX DFU Updater", disconnect the USB-C cable and turn off the power switch.
- If you have any problem, please feel free to contact us by email. [info@cherubtechnology.com](mailto:info@cherubtechnology.com)